## **Instalowanie programu imitującego TRACKER**

Zanim kupisz TRACKER możesz wypróbować działanie programu ARAZONE mając do dyspozycji urządzenie z systemem ANDROID (smartfon, tablet), które posiada GPS i połączenie z internetem.

Zainstaluj specjalny program imitujący TRACKER na swoim urządzeniu (obecnie GPS5.apk). Możesz go pobrać ze strony internetowej arazone.pl:

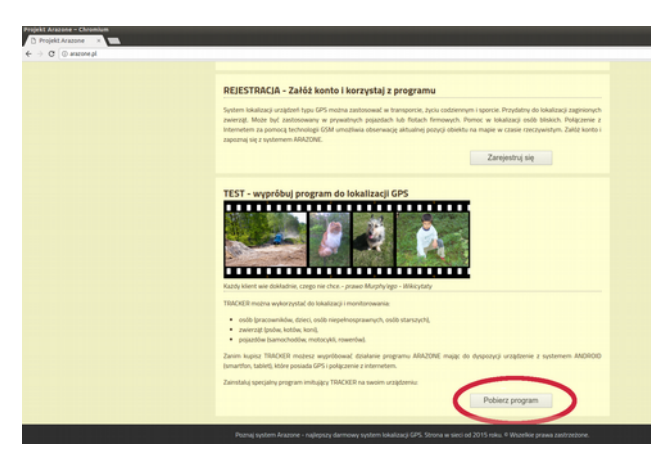

Urządzenie musi być wyposażone w odbiornik GPS i mieć połączenie z internetem. **Uwaga:**

W ustawieniach telefonu (*Ustawienia > Zabezpieczenia> Nieznane źródła*) trzeba na czas instalacji zaznaczyć kratkę przy *"Zezwalaj na instalowanie aplikacji z nieznanych źródeł".*

Poniżej przykładowa instalacja na telefonie z wersją systemu Android 4.4.4:

1. Otwieramy najlepiej Google Chrome i wpisujemy w pasku arazone.pl (obecnie strona jeszcze nie jest pozycjonowana w internecie). Na dole strony głównej w części "TEST – wypróbuj program do lokalizacji GPS" jest przycisk "Pobierz program":

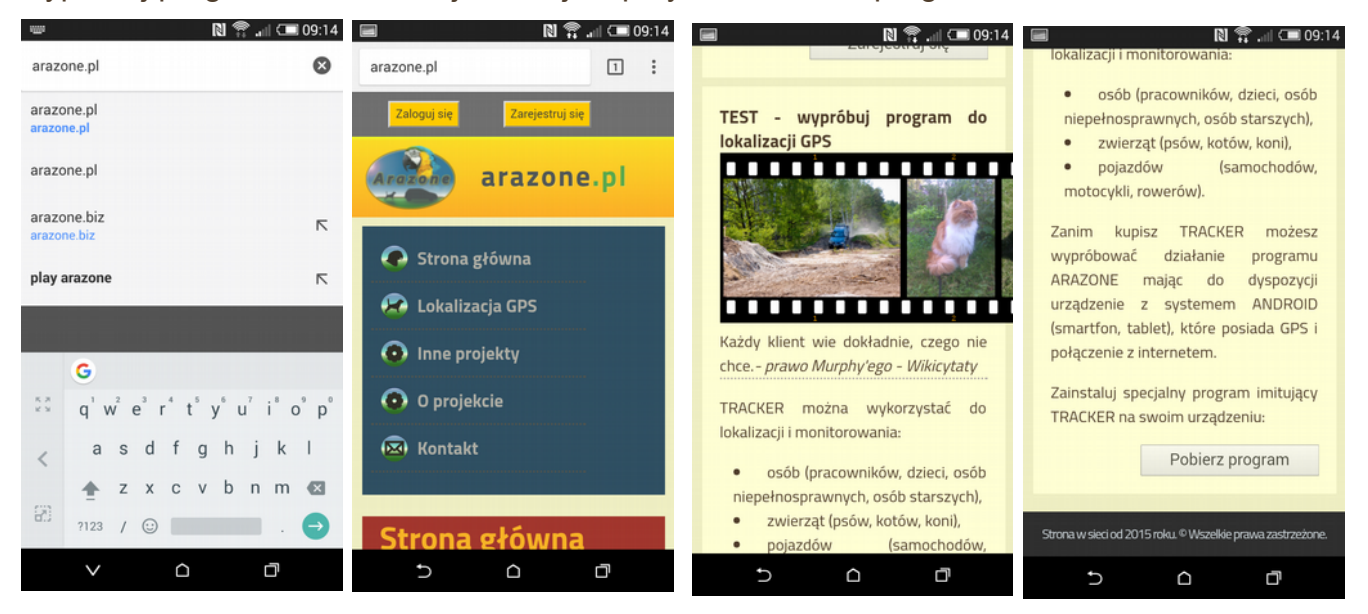

2. Po kliknięciu w przycisk "Pobierz program" może pojawić się tego typu komunikat:

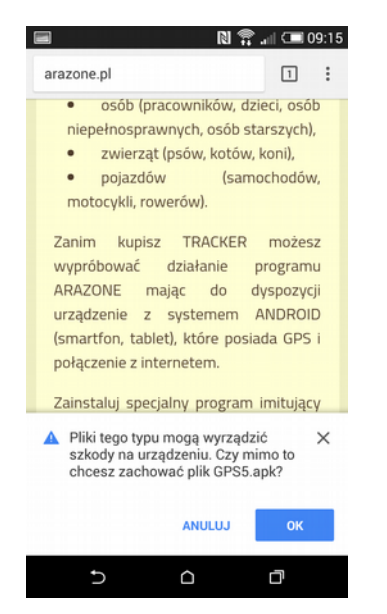

## Klikamy OK.

3. Jeśli pojawi się informacja na dole to klikamy "Otwórz" albo przechodzimy do paska pobrań na górze telefonu i klikamy. Można przejść również do folderu "Pobrane" na naszej komórce i wybrać pobrany plik "GPS5.apk".

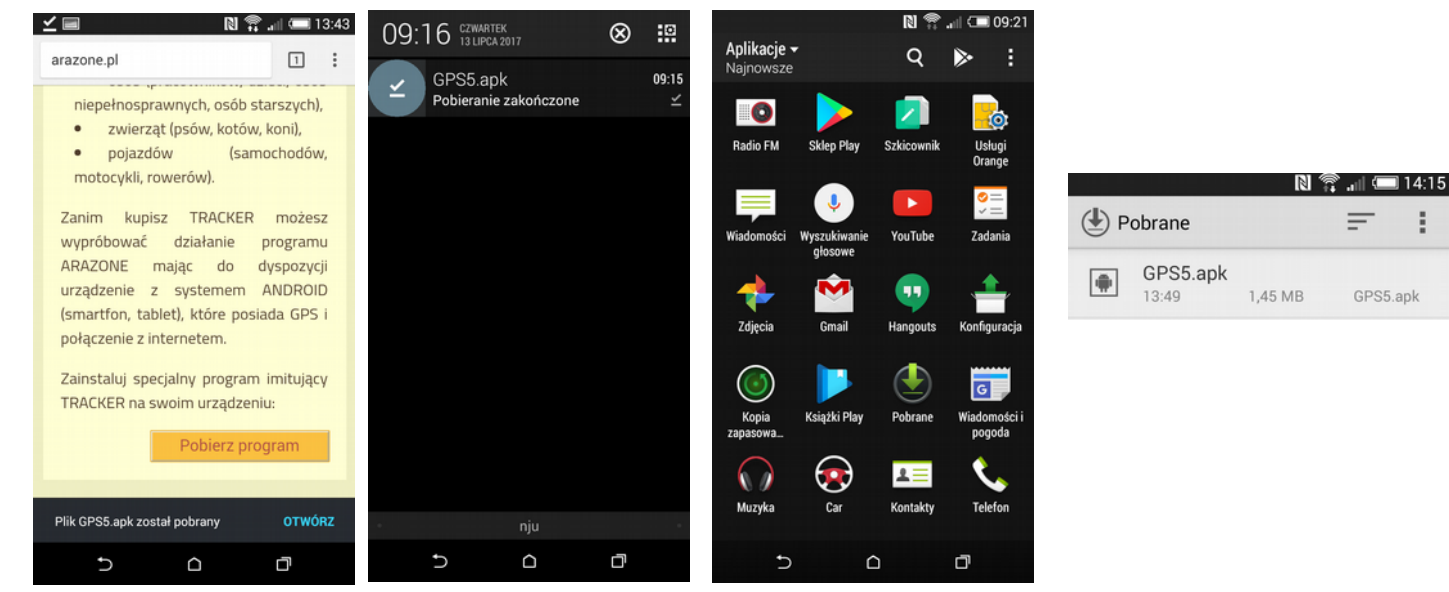

4. Jeśli nie zaznaczyliśmy wcześniej w zabezpieczeniach *"Zezwalaj na instalowanie aplikacji z nieznanych źródeł"* to pojawi się komunikat:

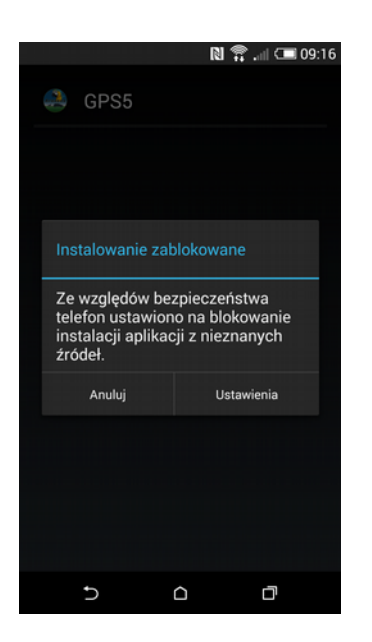

Wybieramy "Ustawienia" i w Zabezpieczeniach>Nieznane źródła zaznaczamy "Zezwalaj na ..." i po pojawieniu się uwagi wciskamy "OK".

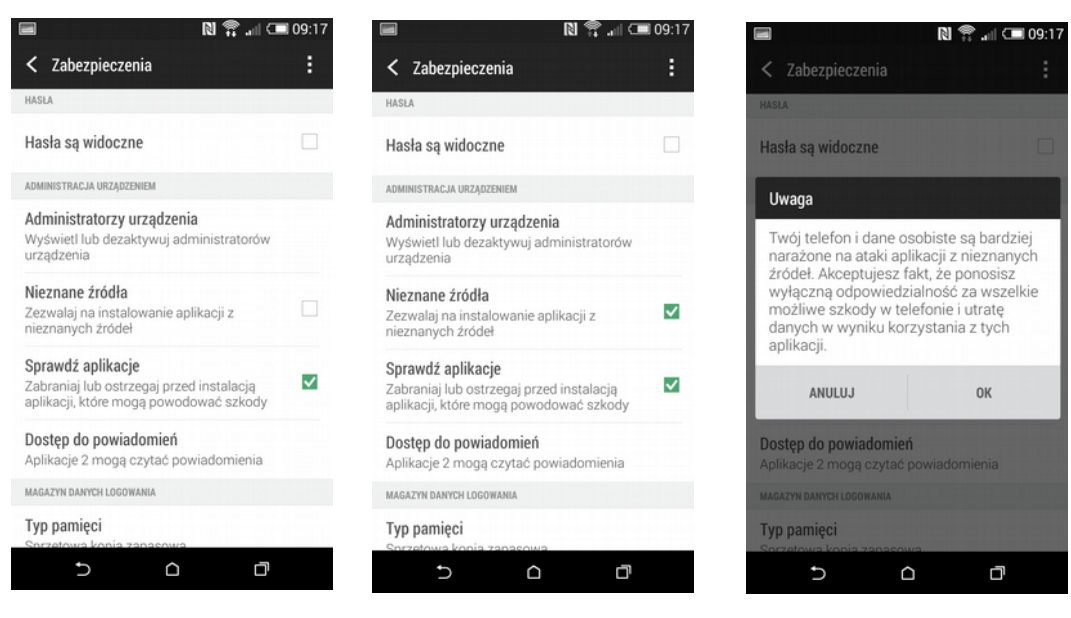

5. Następnie pojawi się pytanie, czy zainstalować. Po instalacji klikamy "Otwórz".

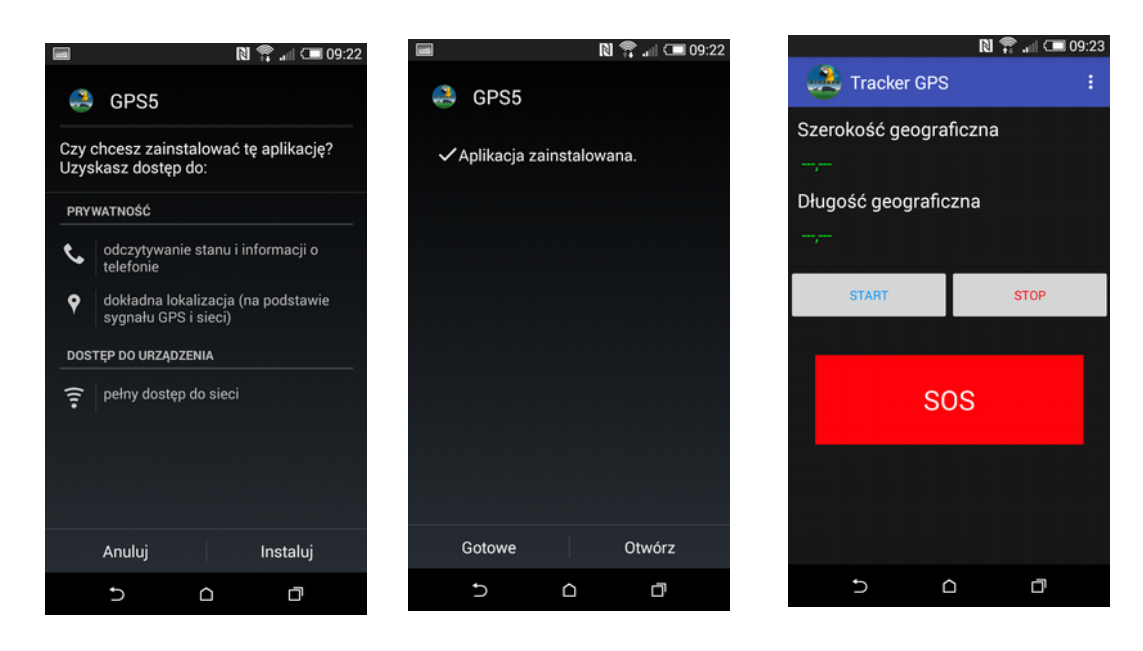

6. W ustawieniach możemy wybrać częstotliwość przesyłu danych, co np. 20 sekund i po przemieszczeniu obiektu o np. 10 metrów oraz zaznaczyć czy pokazywać komunikat z pozycjami GPS w trakcie pracy programu.

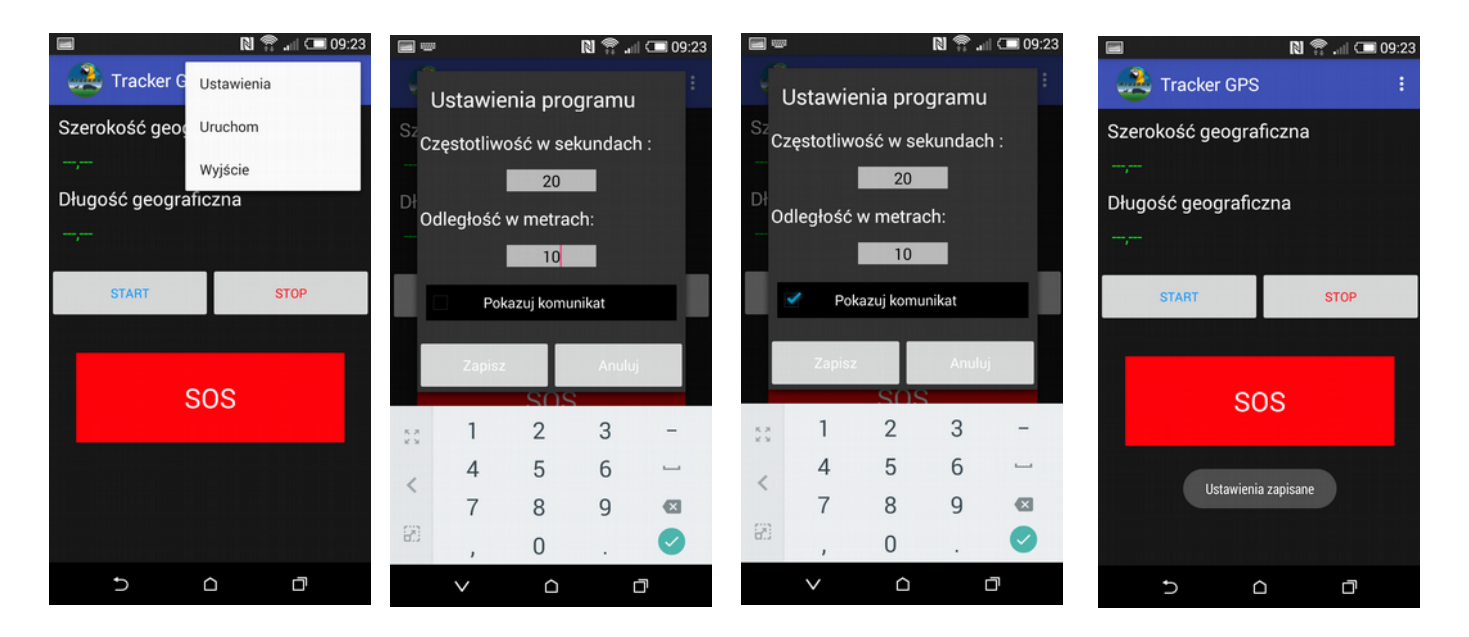

7. Aby pozycja była wysyłana trzeba uruchomić internet: *Ustawienia > Transmisja danych – Wł.* oraz GPS: *Ustawienia > Lokalizacja (ON) > Tryb* (najlepiej wybrać Tylko urządzenie – Używaj GPS do określania lokalizacji), a następnie uruchomić program GPS5 i kliknąć przycisk "Start" lub "Uruchom" z pozycji menu (prawa górna strona).

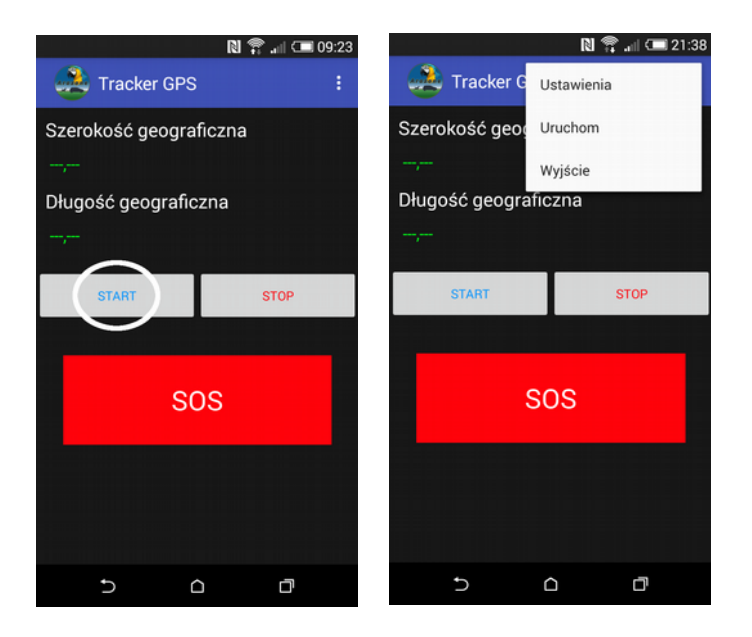

Jeśli pojawi się poniższy komunikat patrz punkt 6.

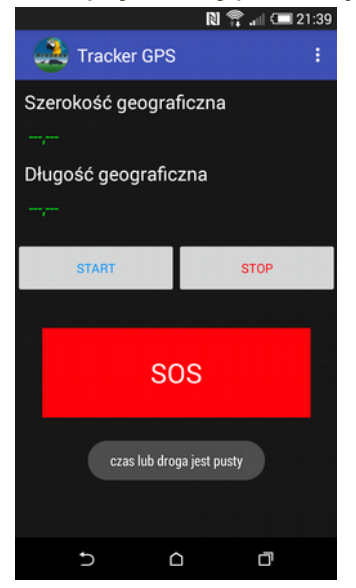

## Poniżej kilka ustawień GPS

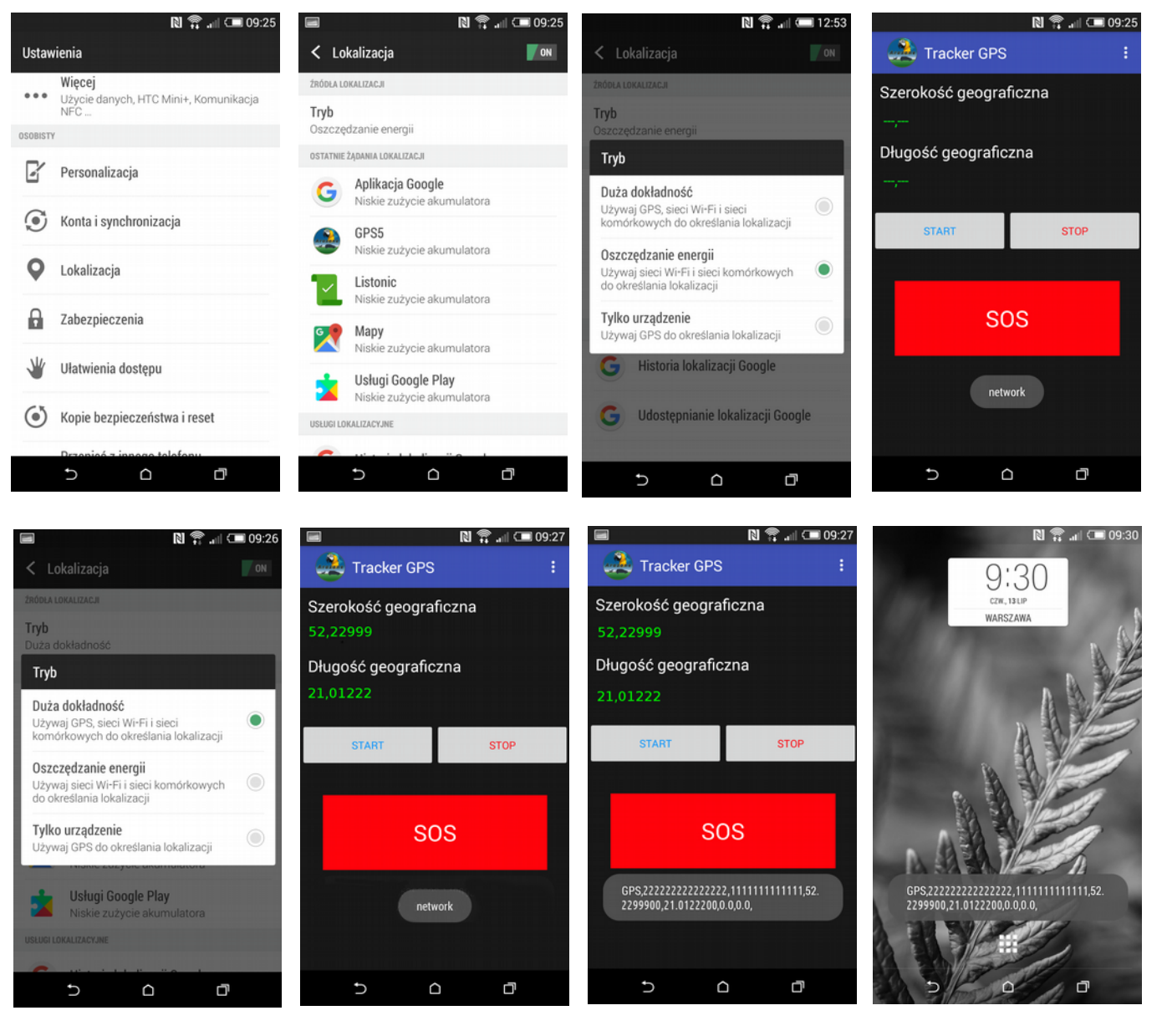

 $\blacksquare$   $\blacksquare$   $\blacksquare$  09:26

**STOP** 

Ō

 $\Omega$ 

ŧ

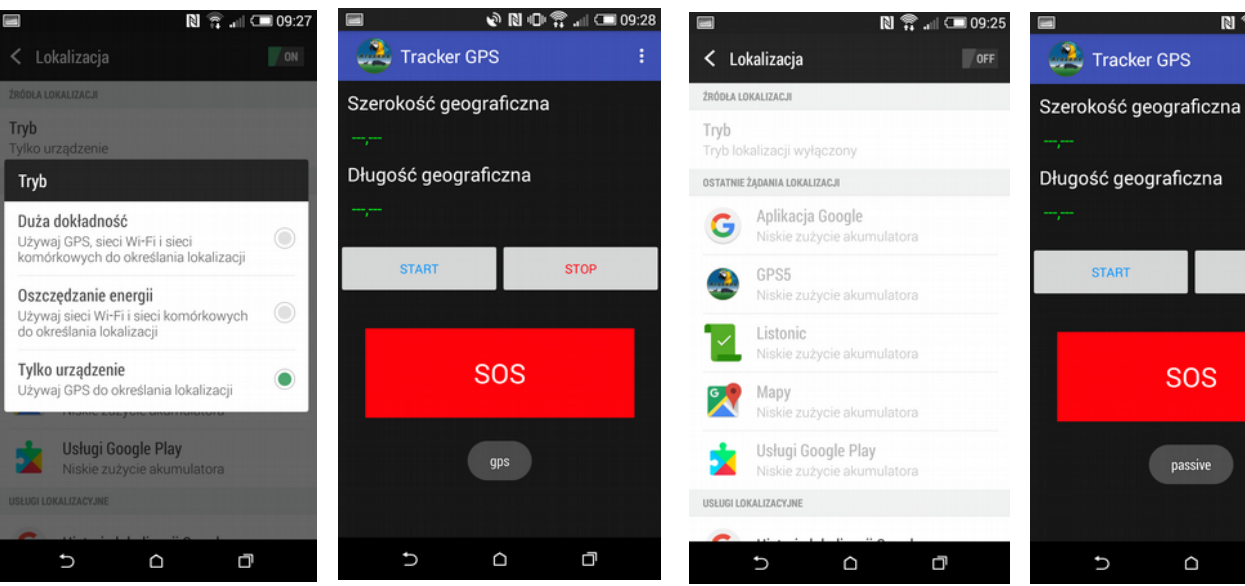